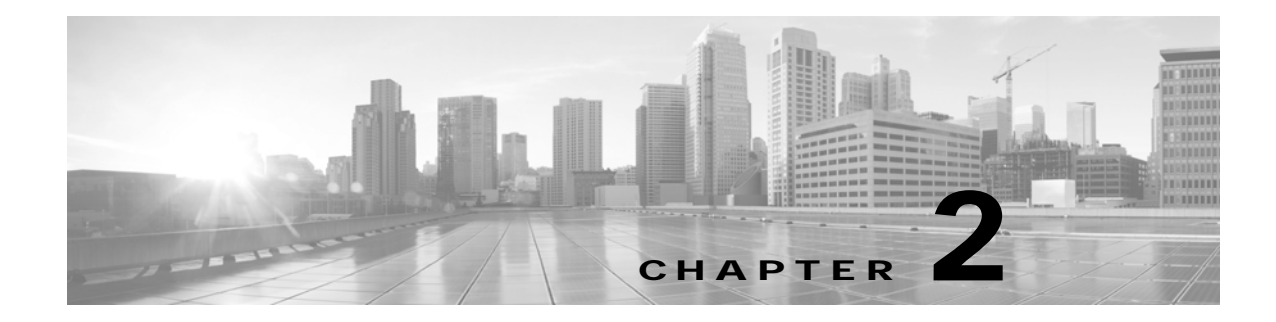

# <span id="page-0-0"></span>**Configuring the Cisco CTL Client**

**Revised: November 2014, OL-18391-01**

### **Contents**

This chapter contains information on the following topics:

- **•** [Cisco CTL Client Overview, page 2-2](#page-1-0)
- **•** [Configuration Tips for Cisco CTL Client Configuration, page 2-3](#page-2-0)
- [Important Installation Note for CTL Client 5.0 Plug-In, page 2-2](#page-1-1)
- **•** [Important Installation Note for Windows 2000 Users, page 2-3](#page-2-1)
- **•** [Configuration Tips for Cisco CTL Client Configuration, page 2-3](#page-2-0)
- **•** [Cisco CTL Client Configuration Checklist, page 2-4](#page-3-0)
- **•** [Activating the Cisco CTL Provider Service, page 2-5](#page-4-0)
- **•** [Activating the Cisco CAPF Service, page 2-6](#page-5-0)
- **•** [Configuring Ports for the TLS Connection, page 2-6](#page-5-1)
- **•** [Installing the Cisco CTL Client, page 2-7](#page-6-0)
- **•** [Configuring the Cisco CTL Client, page 2-9](#page-8-0)
- **•** [Updating the CTL File, page 2-11](#page-10-0)
- **•** [Deleting a CTL File Entry, page 2-12](#page-11-0)
- **•** [Updating the Cisco Unified Communications Manager Security Mode, page 2-13](#page-12-0)
- **•** [Cisco CTL Client Configuration Settings, page 2-13](#page-12-1)
- **•** [Verifying the Cisco Unified Communications Manager Security Mode, page 2-16](#page-15-0)
- **•** [Setting the Smart Card Service to Started and Automatic, page 2-16](#page-15-1)
- **•** [Changing the Security Token Password \(Etoken\), page 2-17](#page-16-0)
- **•** [Deleting the CTL File on the Cisco Unified IP Phone, page 2-17](#page-16-1)
- **•** [Determining the Cisco CTL Client Version, page 2-18](#page-17-0)
- **•** [Verifying or Uninstalling the Cisco CTL Client, page 2-18](#page-17-1)

### <span id="page-1-0"></span>**Cisco CTL Client Overview**

Device, file, and signaling authentication rely on the creation of the Certificate Trust List (CTL) file, which is created when you install and configure the Cisco Certificate Trust List Client on a single Windows workstation or server that has a USB port.

**Note** Supported Windows versions for Cisco CTL Client include Windows 2000, Windows XP, and Windows Vista. Do not use Terminal Services to install the Cisco CTL Client. Cisco installs Terminal Services, so Cisco Technical Assistance Center (TAC) can perform remote troubleshooting and configuration tasks.

The CTL file contains entries for the following servers or security tokens:

- **•** System Administrator Security Token (SAST)
- **•** Cisco CallManager and Cisco TFTP services that are running on the same server
- **•** Certificate Authority Proxy Function (CAPF)
- **•** TFTP server(s)
- **•** ASA firewall

The CTL file contains a server certificate, public key, serial number, signature, issuer name, subject name, server function, DNS name, and IP address for each server.

After you create the CTL file, you must restart the Cisco Unified CM and Cisco TFTP services in on all nodes that run these services. The next time that the phone initializes, it downloads the CTL file from the TFTP server. If the CTL file contains a TFTP server entry that has a self-signed certificate, the phone requests a signed configuration file in .sgn format. If no TFTP server contains a certificate, the phone requests an unsigned file.

After the Cisco CTL Client adds a server certificate to the CTL file, you can display the certificate in the CTL Client GUI.

When you configure a firewall in the CTL file, you can secure a Cisco ASA Firewall as part of a secure Cisco Unified Communications Manager system. The Cisco CTL Client displays the firewall certificate as a "CCM" certificate.

Cisco Unified Communications Manager Administration uses an etoken to authenticate the TLS connection between the Cisco CTL Client and Cisco CTL Provider.

## <span id="page-1-1"></span>**Important Installation Note for CTL Client 5.0 Plug-In**

If you are upgrading to the CTL Client 5.0 or 5.2 plug-in, you first need to remove eToken Run Time Environment 3.00 by performing the following steps:

**Step 1** Download Windows Installer Cleanup Utility at the following URL:

<http://support.microsoft.com/kb/290301>

- **Step 2** Install the utility on your PC.
- **Step 3** Run the utility.
- **Step 4** Find eToken rte3.0 in the list of programs and remove it.
- **Step 5** Proceed with CTL Client installation.

### <span id="page-2-1"></span>**Important Installation Note for Windows 2000 Users**

If you are running Windows 2000 on your workstation or server, you must download Windows Installer 3.0 updates to correctly install CTL Client plug-ins. You can obtain Windows Installer 3.0 at the following URL:

http://www.microsoft.com/downloads/details.aspx?familyid=5FBC5470-B259-4733-A914-A956122E 08E8&displaylang=en

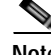

**Note** Windows 2000 comes with Windows Installer 2.0.

Windows Installer 3.0 requires validation. Follow the instructions to have your PC validated. Then, install Windows Installer 3.0, reboot your machine if necessary, and then proceed with CTL Client installation.

### <span id="page-2-0"></span>**Configuration Tips for Cisco CTL Client Configuration**

Consider the following information when you configure the Cisco CTL Client in Cisco Unified Communications Manager:

- **•** The Cisco CTL Client limits the file size of a CTL file to 32 kilobytes because the phones cannot accept a larger CTL file. The following factors affect the size of a CTL file:
	- **–** The number of nodes in the cluster. More nodes require more certificates in the CTL file.
	- **–** The number of firewalls that are used for TLS Proxy

Firewalls with TLS Proxy feature, which are the same as nodes, therefore get included in the CTL file.

**–** Whether an external certificate authority (CA) signs the CAPF and Cisco Unified CM certificates. Because certificates (CAPF/Cisco Unified CM) that are signed by an external CA are significantly larger than default self-signed certificates, this can limit the maximum number of certificates that can fit into the CTL file.

These factors directly limit the maximum number of certificates that you can fit in a 32-kilobyte CTL file, so they dictate the maximum number of nodes or firewalls that you can have in a secure Cisco Unified Communications Manager deployment.

- **•** Ensure that the Cisco Unified Communications Manager node hostname or hostnames are resolvable on the remote PC where the Cisco CTL Client is installed, or the Cisco CTL Client will not function correctly.
- **•** You must activate the Cisco CTL Provider service.
- **•** After you create or update the CTL file, you must restart the Cisco Unified CM and Cisco TFTP services in Cisco Unified Serviceability.

The following information applies only to intercluster environments. Cisco does not support ICTs on Cisco Unified Communications Manager Business Edition systems.

When the Cisco CTL Client contains entries for off-cluster servers, such as alternate or centralized TFTP server, you must also run the Cisco CTL Provider service on these servers.

**•** The alternate TFTP server section of the Cisco CTL Client GUI designates a Cisco TFTP server that exists in a different cluster. Use the Alternate TFTP Server Tab settings to configure alternate and centralized TFTP servers in the Cisco CTL Client.

**Note** See "Cisco TFTP" in the *[Cisco Unified Communications Manager Configuration Guide for the](http://www.cisco.com/en/US/docs/telepresence/cucm_cts/cucm_cts_admin_book/guide/cucm_cts_admin.html)  [Cisco TelePresence System](http://www.cisco.com/en/US/docs/telepresence/cucm_cts/cucm_cts_admin_book/guide/cucm_cts_admin.html)* for information about configuring off-cluster (alternate and centralized) TFTP servers with TFTP service parameters.

**•** For centralized TFTP configurations, all off-cluster TFTP servers that are operating in mixed mode (**Cluster Security Mode** field is set to **1)** must add the Master TFTP server or Master TFTP server IP address to the off-cluster CTL file. The master TFTP server serves configuration files from all alternate TFTP servers in the alternate file list that is configured for the master TFTP server. Clusters in a centralized TFTP configuration do not need to use the same security mode; each cluster can select its own mode.

# <span id="page-3-0"></span>**Cisco CTL Client Configuration Checklist**

[Table 2-1](#page-3-1) provides a list of configuration tasks that you perform to install and configure the Cisco CTL Client for the first time. See ["Configuring the Cisco CTL Client" section on page 2-9](#page-8-0) for more information about configuring the CTL file when you upgrade Cisco Unified Communications Manager.

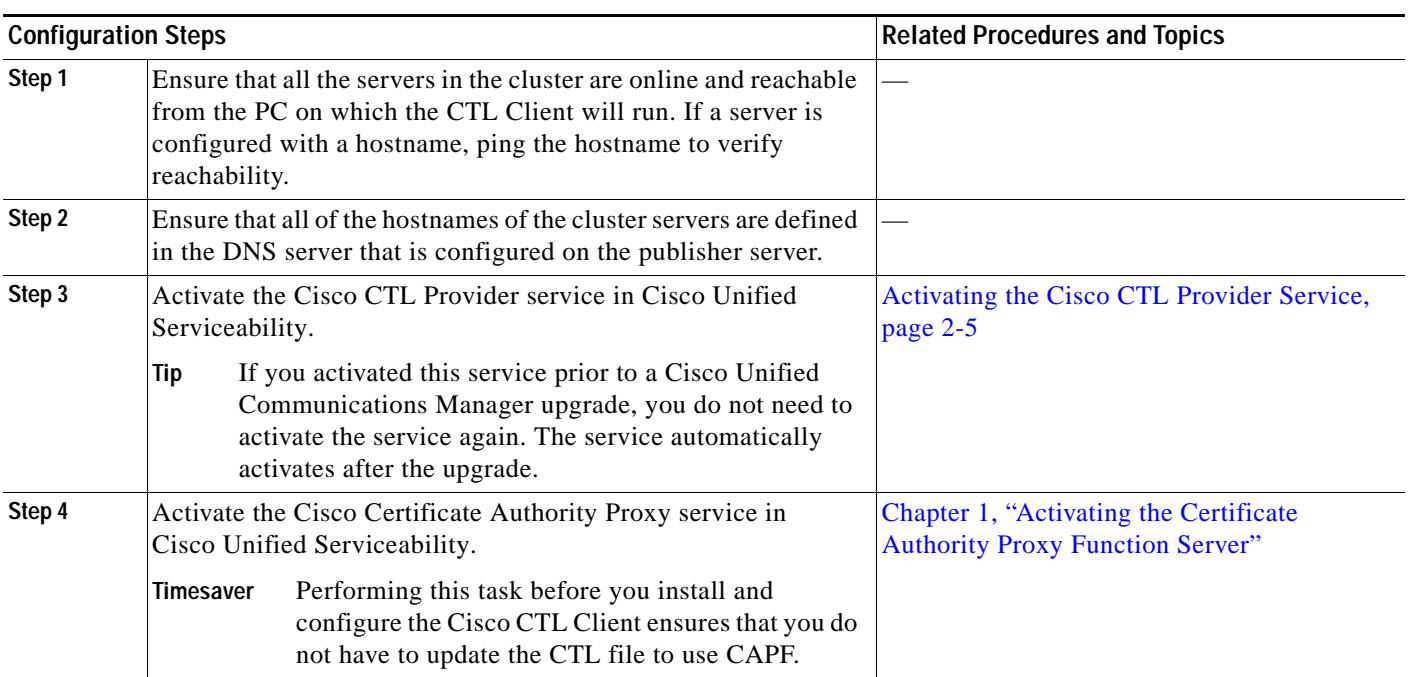

#### <span id="page-3-1"></span>*Table 2-1 Cisco CTL Client Configuration Checklist*

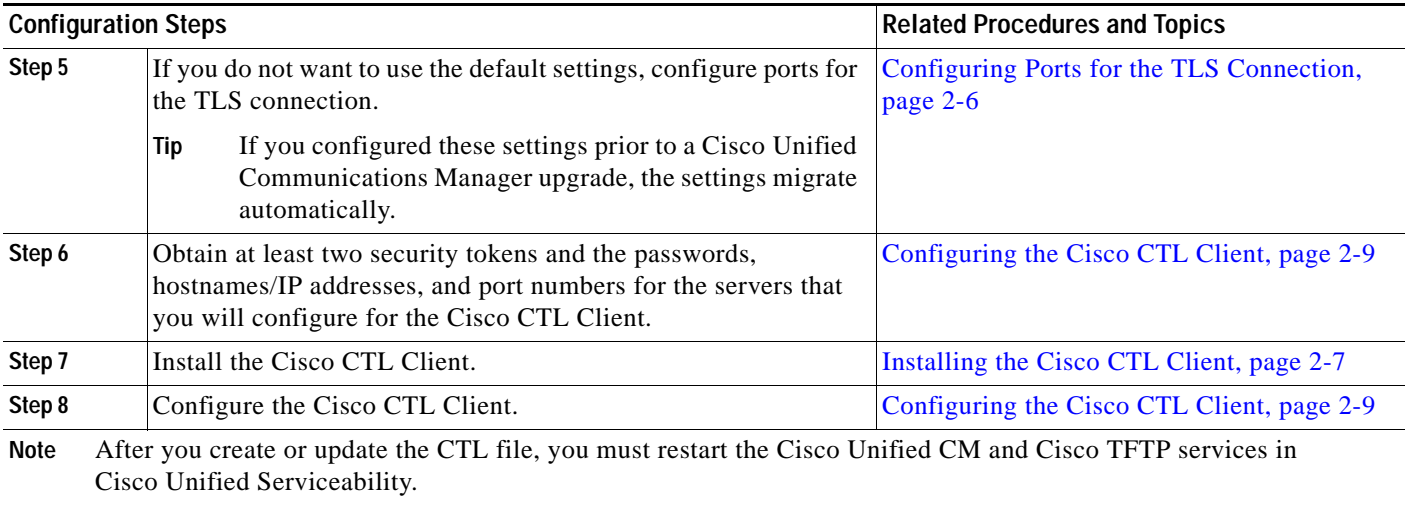

#### *Table 2-1 Cisco CTL Client Configuration Checklist (continued)*

## <span id="page-4-0"></span>**Activating the Cisco CTL Provider Service**

After you configure the Cisco CTL Client, the Cisco CTL Provider service changes the security mode from nonsecure to mixed mode (**Cluster Security Mode** field is set to **1)** and transports the server certificates to the CTL file. The service then transports the CTL file to all Cisco Unified Communications Manager and Cisco TFTP servers.

If you activate this service and then upgrade Cisco Unified Communications Manager, Cisco Unified Communications Manager automatically reactivates the service after the upgrade.

To activate the service, follow these steps:

- **Step 1** In Cisco Unified Serviceability, choose **Tools > Service Activation**.
- **Step 2** In the Servers drop-down list box, choose a server where you have activated the Cisco CallManager or Cisco TFTP services.
- **Step 3** Click the **Cisco CTL Provider** service radio button.
- **Step 4** Click **Save**.

### 

**Note** You can enter a CTL port before you activate the Cisco CTL Provider service. If you want to change the default port number, see the ["Configuring Ports for the TLS Connection" section on](#page-5-1)  [page 2-6.](#page-5-1)

**Step 5** Verify that the service runs on the server. In Cisco Unified Serviceability, choose **Tools > Control Center - Feature Services** to verify the state of the service.

## <span id="page-5-0"></span>**Activating the Cisco CAPF Service**

For information on activating this service, see the [Chapter 1, "Activating the Certificate Authority Proxy](#page-0-0)  [Function Server"](#page-0-0).

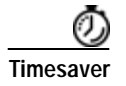

**Timesaver** Performing this task before you install and configure the Cisco CTL Client ensures that you do not have to update the CTL file to use CAPF.

# <span id="page-5-1"></span>**Configuring Ports for the TLS Connection**

You may have to configure a different TLS port number if the default port is currently being used or if you use a firewall and you cannot use the port within the firewall.

**•** The Cisco CTL Provider default port for the TLS connection equals 2444. The Cisco CTL Provider port monitors requests from the Cisco CTL Client. This port processes Cisco CTL Client requests, such as retrieving the CTL file, setting the cluster security mode, and saving the CTL file to the TFTP server.

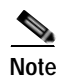

**Note** Cluster security mode configures the security capability for your standalone server or a cluster.

- **•** The Ethernet Phone Port monitors registration requests from the phone that is running SCCP. In nonsecure mode, the phone connects through port 2000. In mixed mode (**Cluster Security Mode**  field is set to **1)**, the Cisco Unified Communications Manager port for TLS connection equals the value for the Cisco Unified Communications Manager port number added to  $(+)$  443; therefore, the default TLS connection for Cisco Unified Communications Manager equals 2443. Update this setting only if the port number is in use or if you use a firewall and you cannot use the port within the firewall.
- **•** The SIP Secure Port allows Cisco Unified Communications Manager to listen for SIP messages from phones that are running SIP. The default value equals 5061. If you change this port, you must restart the Cisco CallManager service in Cisco Unified Serviceability and reset the phones that are running SIP.

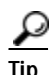

After you update the port(s), you must restart the Cisco CTL Provider service in Cisco Unified Serviceability.

You must open the CTL ports to the data VLAN from where the CTL Client runs. Phones that are running TLS for signaling back to Cisco Unified Communications Manager also use the ports that the CTL Client uses. Ensure that you open these ports to all VLANs where phones are configured for authenticated or encrypted status.

To change the default setting, follow these steps:

<span id="page-6-1"></span>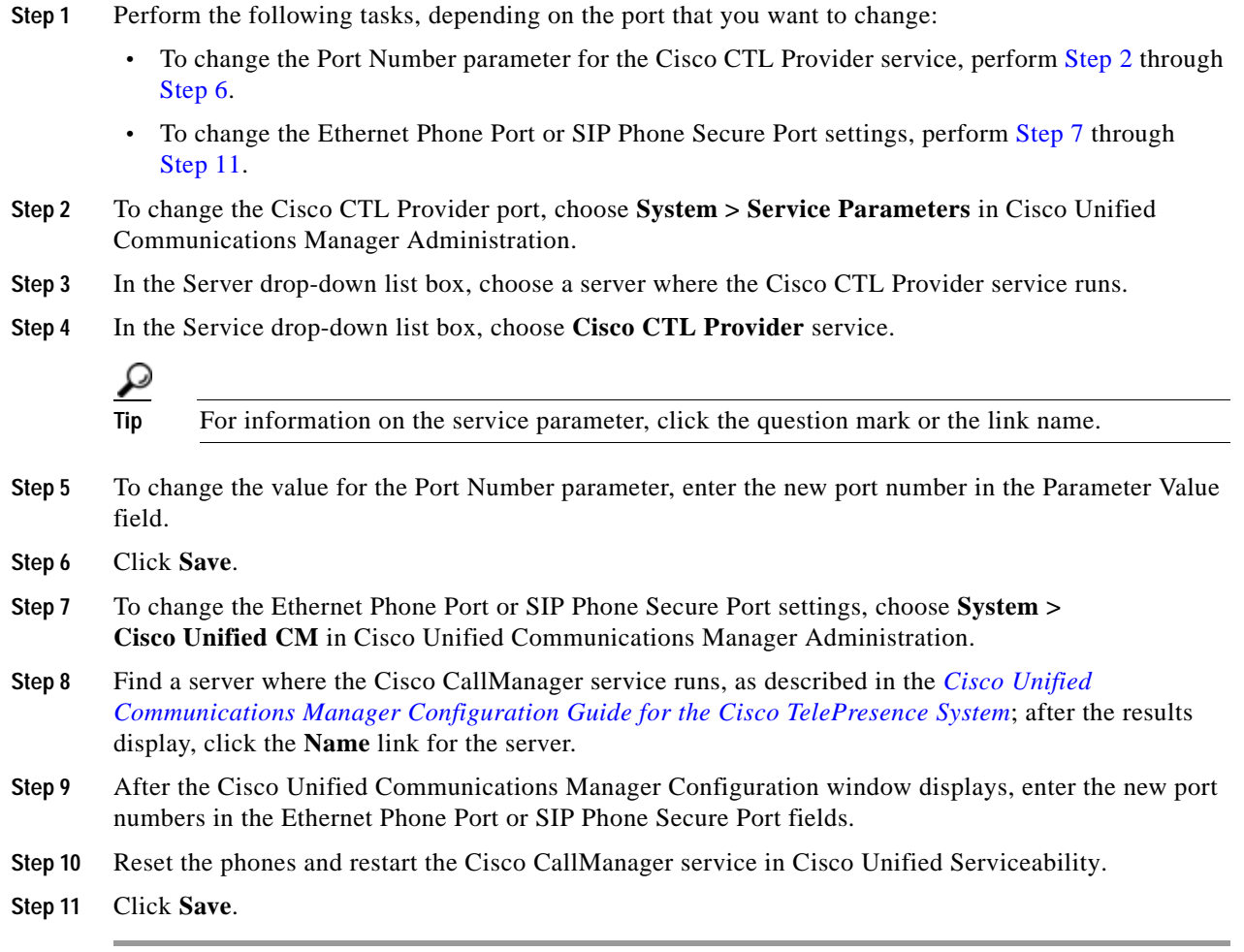

## <span id="page-6-4"></span><span id="page-6-3"></span><span id="page-6-2"></span><span id="page-6-0"></span>**Installing the Cisco CTL Client**

You must use the client and update the CTL file when the following events occur:

- **•** The first time that you set the cluster security mode
- **•** The first time that you create the CTL file
- **•** After the Cisco Unified Communications Manager installation
- **•** After you restore a Cisco Unified Communications Manager server or Cisco Unified Communications Manager data
- **•** After you change the IP address or hostname of the Cisco Unified Communications Manager server
- **•** After you add or remove a security token
- **•** After you add or remove a ASA firewall
- **•** After you add or remove a TFTP server
- **•** After you upload a third-party, CA-signed certificate to the platform

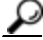

**Tip** If the Smart Card service is not set to started and automatic on the server or workstation where you plan to install the client, the installation fails.

To install the Cisco CTL Client, follow these steps:

- **Step 1** From the Windows workstation or server where you plan to install the client, browse to Cisco Unified Communications Manager Administration, as described in the Cisco Unified Communications Manager Configuration Guide for the Cisco TelePresence System.
- **Step 2** In Cisco Unified Communications Manager Administration, choose **Application > Plugins.** The Find and List Plugins window displays.
- **Step 3** From the Plugin Type equals drop-down list box, choose **Installation** and click **Find**.
- **Step 4** Locate the Cisco CTL Client.
- **Step 5** To download the file, click **Download** on the left side of the window, directly opposite the Cisco CTL Client plug-in name.
- **Step 6** Click **Save** and save the file to a location that you will remember.
- **Step 7** To begin the installation, double-click **Cisco CTL Client** (icon or executable depending on where you saved the file).

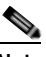

**Note** You can also click **Open** from the Download Complete box.

- **Step 8** The version of the Cisco CTL Client displays; click **Continue**.
- **Step 9** The installation wizard displays. Click **Next**.
- **Step 10** Accept the license agreement and click **Next**.
- **Step 11** Choose a folder where you want to install the client. If you want to do so, click Browse to change the default location; after you choose the location, click **Next**.
- **Step 12** To begin the installation, click **Next**.
- **Step 13** After the installation completes, click **Finish**.

# <span id="page-8-0"></span>**Configuring the Cisco CTL Client**

 $\boldsymbol{\mathcal{P}}$ 

**Tip** Configure the Cisco CTL Client during a scheduled maintenance window because you must restart the Cisco CallManager services and Cisco TFTP services on all servers that run these services in the cluster.

The Cisco CTL Client performs the following tasks:

**•** Sets the Cisco Unified Communications Manager cluster security mode.

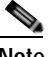

**Note** Cluster security mode configures the security capability for a standalone server or a cluster.

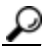

- **Tip** You cannot set the Cisco Unified Communications Manager cluster security parameter to mixed mode through the Enterprise Parameters window of Cisco Unified Communications Manager Administration. You must configure the Cisco CTL Client to set the cluster security mode. For more information, see the ["Cisco CTL Client Configuration Settings" section on page 2-13.](#page-12-1)
- **•** Creates the Certificate Trust List (CTL), which is a file that contains certificate entries for security tokens, Cisco Unified Communications Manager, ASA firewall, and CAPF server.

The CTL file indicates the server(s) that support TLS for the phone connection. The client automatically detects the Cisco Unified Communications Manager, Cisco CAPF, and ASA firewall and adds certificate entries for these servers.

The security tokens that you insert during the configuration sign the CTL file.

#### **Before You Begin**

Before you configure the Cisco CTL Client, verify that you activated the Cisco CTL Provider service and the Cisco Certificate Authority Proxy Function service in Cisco Unified Serviceability. Obtain at least two security tokens; the Cisco certificate authority issues these security tokens. The security tokens must come from Cisco. You will insert the tokens one at a time into the USB port on the server/workstation. If you do not have a USB port on the server, you may use a USB PCI card.

Obtain the following passwords, hostnames/IP addresses, and port numbers:

**•** Administrative username and password for Cisco Unified Communications Manager

**Tip** Ensure the administrative username is an application user, not an end user, and a member of a super user group with super user roles.

- **•** Security token administrative password
- **•** Administrative username and password for the ASA firewall

See [Table 2-2 on page 2-13](#page-12-2) for a description of the preceding information.

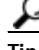

**P**<br>**Tip** Before you install the Cisco CTL Client, verify that you have network connectivity to the server. To ensure that you have network connectivity, issue a ping command, as described in the *[Cisco Unified Communications Operating System Administration Guide](http://www.cisco.com/en/US/docs/voice_ip_comm/cucm/cucos/8_0_2/cucos/osg_802_cm.html)*.

Г

If you installed multiple Cisco CTL Clients, Cisco Unified Communications Manager accepts CTL configuration information on only one client at a time, but you can perform configuration tasks on up to five Cisco CTL Clients simultaneously. While you perform configuration tasks on one client, Cisco Unified Communications Manager automatically stores the information that you entered on the other clients.

After you complete the Cisco CTL Client configuration, the CTL Client performs the following tasks:

- **•** Writes the CTL file to the Cisco Unified Communications Manager server(s).
- **•** Writes a CAPF capf.cer to Cisco Unified CM.
- **•** Writes the file to all configured TFTP servers.
- **•** Writes the file to all configured ASA firewalls.
- **•** Signs the CTL file with the private key of the security token that exists in the USB port at the time you create the CTL file.

To configure the client, follow these steps:

**Step 1** Obtain at least two security tokens that you purchased.

- **Step 2** Perform one of the following tasks:
	- **•** Double-click the **Cisco CTL Client** icon that exists on the desktop of the workstation/server where you installed it.
	- **•** Choose **Start > Programs > Cisco CTL Client**.
- **Step 3** Enter the configuration settings for the Cisco Unified Communications Manager server, as described in [Table 2-2](#page-12-2); click **Next**.
- **Step 4** Click **Set Cisco Unified Communications Manager Cluster to Mixed Mode** (**Cluster Security Mode**  field is set to **1**), as described in [Table 2-2](#page-12-2); click **Next**.
- **Step 5** Perform the following tasks, depending on what you want to accomplish:
	- To add a security token, see [Step 6](#page-9-0) through [Step 12.](#page-9-1)
	- **•** To complete the Cisco CTL Client configuration, see [Step 17](#page-10-1) through [Step 21](#page-10-2).

- **Caution** You need a minimum of two security tokens the first time that you configure the client. Do not insert the tokens until the application prompts you to do so. If you have two USB ports on the workstation or server, do not insert two security tokens at the same time.
- <span id="page-9-0"></span>**Step 6** When the application prompts you to do so, insert one security token in an available USB port on the workstation or server where you are currently configuring the Cisco CTL Client; click **OK**.
- **Step 7** The security token information displays for the token that you inserted; click **Add**.
- **Step 8** The detected certificate entries display in the pane.
- <span id="page-9-2"></span>**Step 9** To add other security token(s) to the certificate trust list, click **Add Tokens**.
- **Step 10** If you have not already done so, remove the token that you inserted into the server or workstation. When the application prompts you to do so, insert the next token and click **OK**.
- <span id="page-9-3"></span>**Step 11** The security token information for the second token displays; click **Add**.
- <span id="page-9-1"></span>**Step 12** For all security tokens, repeat [Step 9](#page-9-2) through [Step 11.](#page-9-3)
- **Step 13** The certificate entries display in the pane.
- **Step 14** Enter the configuration settings, as described in [Table 2-2 on page 2-13.](#page-12-2)

<span id="page-10-1"></span>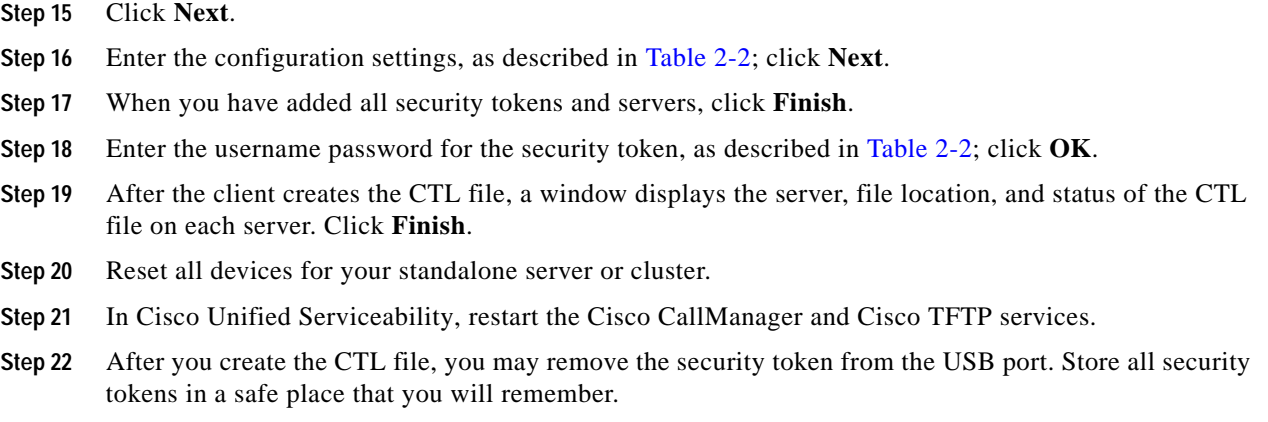

## <span id="page-10-2"></span><span id="page-10-0"></span>**Updating the CTL File**

You must update the CTL file if the following scenarios occur:

- **•** If you change the name or IP address of a Cisco Unified Communications Manager server
- **•** If you change the IP address or hostname for any configured TFTP servers
- **•** If you change the IP address or hostname for any configured ASA firewall
- **•** If you enabled the Cisco Certificate Authority Function service in Cisco Unified Serviceability
- If you need to add or remove a security token
- **•** If you need to add or remove a TFTP server
- **•** If you need to add or remove an ASA firewall
- **•** If you restore a Cisco Unified Communications Manager server or Cisco Unified Communications Manager data
- **•** After you upload a third-party, CA-signed certificate to the platform

**Tip** Cisco strongly recommends that you update the file when minimal call-processing interruptions will occur.

To update the information that exists in CTL file, follow these steps:

**Step 1** Obtain one security token that you inserted to configure the latest CTL file.

- <span id="page-10-3"></span>**Step 2** Double-click the **Cisco CTL Client** icon that exists on the desktop of the workstation/server where you installed it.
- **Step 3** Enter the configuration settings for the Cisco Unified Communications Manager server, as described in [Table 2-2;](#page-12-2) click **Next**.

### $\varOmega$

**Tip** You make updates in this window for the Cisco Unified Communications Manager server.

**Step 4** To update the CTL file, click **Update CTL File**, as described in [Table 2-2;](#page-12-2) click **Next**.

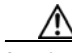

**Caution** For all CTL file updates, you must insert one security token that already exists in the CTL file into the USB port. The client validates the signature of the CTL file through this token. You cannot add new tokens until the Cisco CTL Client validates the signature. If you have two USB ports on the workstation or server, do not insert both security tokens at the same time.

- **Step 5** If you have not already inserted one security token in an available USB port on the workstation or server where you are currently updating the CTL file, insert one of the security tokens; click **OK**.
- <span id="page-11-1"></span>**Step 6** The security token information displays for the token that you inserted; click **Next**.

The detected certificate entries display in the pane.

رر

- **Tip** You cannot update the Cisco Unified Communications Manager, Cisco TFTP, or ASA firewall entries from this pane. To update the Cisco Unified Communications Manager entry, click **Cancel** and perform [Step 2](#page-10-3) through [Step 6](#page-11-1) again.
- **Step 7** To update existing Cisco CTL entries or to add or delete security tokens, consider the following information:
	- **•** To update servers settings or to add new security tokens, see ["Configuring the Cisco CTL Client"](#page-8-0)  [section on page 2-9](#page-8-0).
	- **•** To delete a security token, see the ["Deleting a CTL File Entry" section on page 2-12.](#page-11-0)
- **Step 8** When you have finished updating the CTL file, restart the Cisco CallManager and Cisco TFTP services in Cisco Unified Serviceability.

# <span id="page-11-0"></span>**Deleting a CTL File Entry**

At any time, you can delete some CTL entries that display in the CTL Entries window of the Cisco CTL Client. After you open the client and follow the prompts to display the CTL Entries window, highlight the item to delete and click **Delete Selected** to delete the entry.

You cannot delete servers that run Cisco Unified Communications Manager, Cisco TFTP, ASA firewall, or Cisco CAPF from the CTL file.

Two security token entries must exist in the CTL file at all times. You cannot delete all security tokens from the file.

## <span id="page-12-0"></span>**Updating the Cisco Unified Communications Manager Security Mode**

You must use the Cisco CTL Client to configure the cluster security mode. You cannot change the Cisco Unified Communications Manager security mode from the Enterprise Parameters window in Cisco Unified Communications Manager Administration.

**Note** Cluster security mode configures the security capability for a standalone server or a cluster.

To change the cluster security mode after the initial configuration of the Cisco CTL Client, you must update the CTL file. Navigate to the Cluster Security Mode window, change the mode setting, and click **Next**, then **Finish**, as described in the ["Updating the CTL File" section on page 2-11](#page-10-0) and [Table 2-2](#page-12-2).

If you change the cluster security mode from mixed to nonsecure mode, the CTL file still exists on the server(s), but the CTL file does not contain any certificates. Because no certificates exist in the CTL file, the phone requests an unsigned configuration file and registers as nonsecure with Cisco Unified Communications Manager.

## <span id="page-12-1"></span>**Cisco CTL Client Configuration Settings**

You can set the cluster security mode to nonsecure or mixed mode (**Cluster Security Mode** field is set to **1**), as described in [Table 2-2.](#page-12-2) Only mixed mode supports authentication, encrypted signaling, and encrypted media.

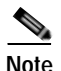

<span id="page-12-2"></span>**Note** Cluster security mode configures the security capability for a standalone server or a cluster.

Use the information in [Table 2-2](#page-12-2) to configure the Cisco CTL Client for the first time, to update the CTL file, or to change the mode from mixed to nonsecure. For configuration tips, see the ["Configuration Tips](#page-2-0)  [for Cisco CTL Client Configuration" section on page 2-3.](#page-2-0)

*Table 2-2 Configuration Settings for CTL Client*

| <b>Setting</b>                                     | <b>Description</b>                                                                                                    |
|----------------------------------------------------|----------------------------------------------------------------------------------------------------|
| <b>Cisco Unified Communications Manager Server</b> |                                                                                                    |
| Hostname or IP Address                             | Enter the hostname or IP address for the server.                                                                                                    |
| Port                                               | Enter the CTL port number for the Cisco CTL Provider service that runs<br>on this Cisco Unified Communications Manager server. The default port<br>number equals 2444. |
| Username and Password                              | Enter the application user username and password that has superuser<br>administrative privileges.                                                                      |

**The Second Second** 

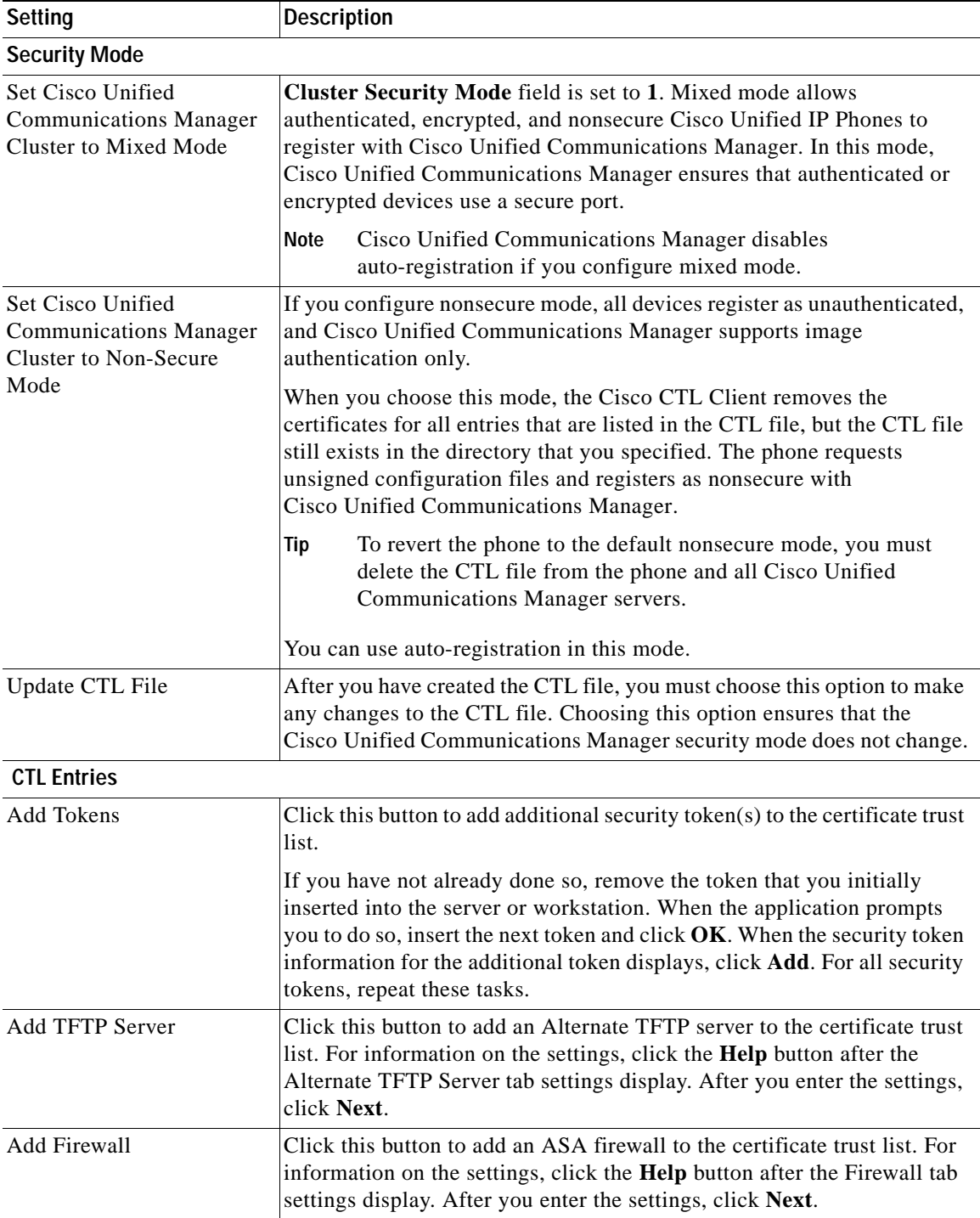

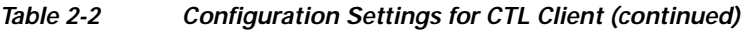

٠

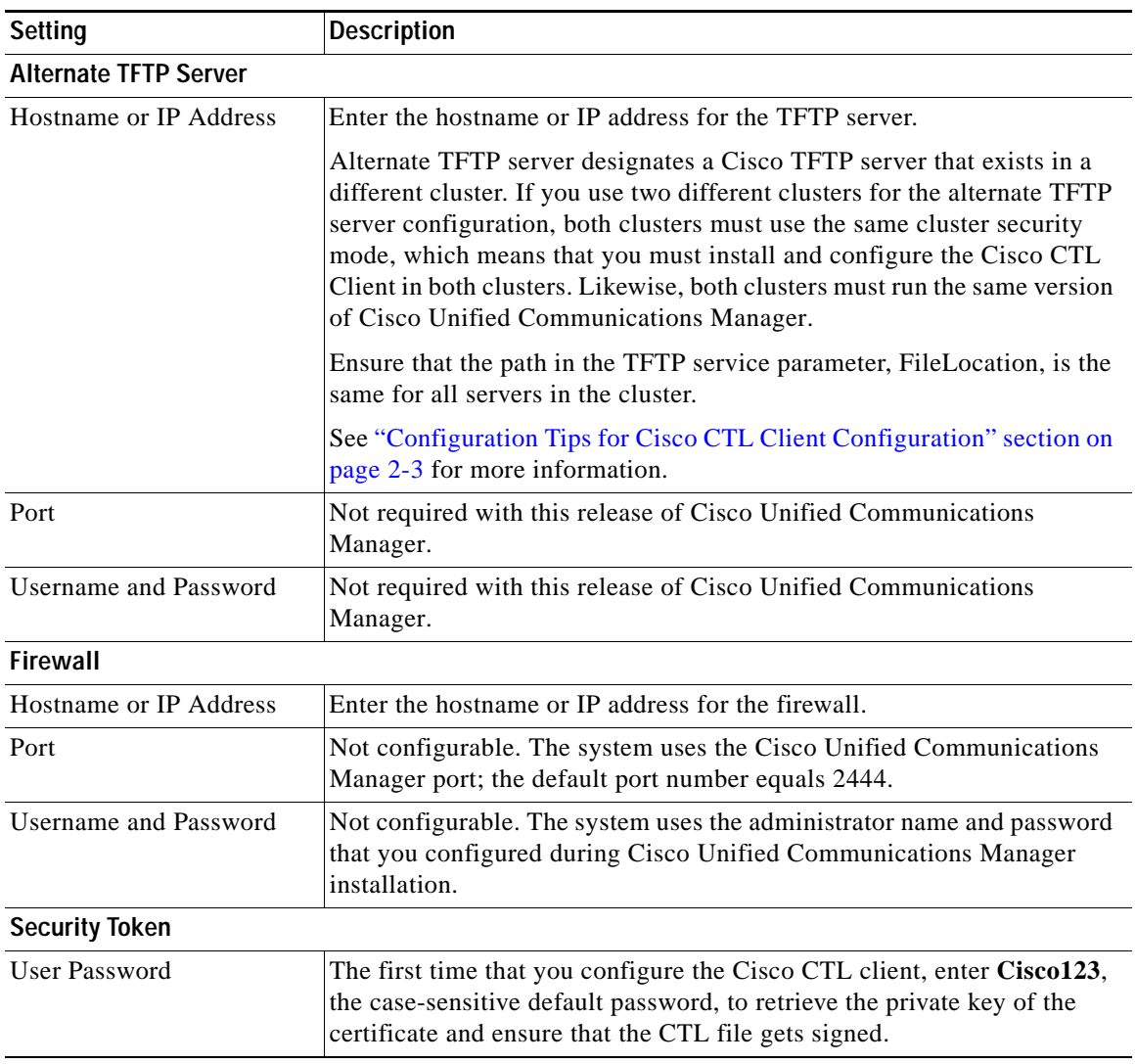

#### *Table 2-2 Configuration Settings for CTL Client (continued)*

 $\blacksquare$ 

## <span id="page-15-0"></span>**Verifying the Cisco Unified Communications Manager Security Mode**

To verify the cluster security mode, follow these steps:

$$
\frac{\mathcal{D}}{\mathsf{Note}}
$$

Cluster security mode configures the security capability for a standalone server or a cluster.

- **Step 1** In Cisco Unified Communications Manager Administration, choose **System > Enterprise Parameters**.
- **Step 2** Locate the **Cluster Security Mode** field. If the value in the field displays as **1**, you correctly configured Cisco Unified Communications Manager for mixed mode. (Click the field name for more information.)

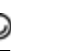

**Tip** You cannot configure this value in Cisco Unified Communications Manager Administration. This value displays after you configure the Cisco CTL Client.

## <span id="page-15-1"></span>**Setting the Smart Card Service to Started and Automatic**

If the Cisco CTL Client installation detects that the Smart Card service is disabled, you must set the Smart Card service to automatic and started on the server or workstation where you are installing the Cisco CTL Client plug-in.

 $\mathcal{L}$ 

You cannot add the security tokens to the CTL file if the service is not set to started and automatic.

After you upgrade the operating system, apply service releases, upgrade Cisco Unified Communications Manager, and so on, verify that the Smart Card service is started and automatic.

To set the service to started and automatic, follow these steps:

- **Step 1** On the server or workstation where you installed the Cisco CTL Client, choose **Start > Programs > Administrative Tools > Services** or **Start > Control Panel > Administrative Tools > Services**.
- **Step 2** From the Services window, right-click the **Smart Card** service and choose **Properties**.
- **Step 3** In the Properties window, verify that the **General** tab displays.
- **Step 4** From the Startup type drop-down list box, choose **Automatic**.
- **Step 5** Click **Apply**.
- **Step 6** In the Service Status area, click **Start**.
- **Step 7** Click **OK**.
- **Step 8** Reboot the server or workstation and verify that the service is running.

Г

## <span id="page-16-0"></span>**Changing the Security Token Password (Etoken)**

This administrative password retrieves the private key of the certificate and ensures that the CTL file gets signed. Each security token comes with a default password. You can change the security token password at any time. If the Cisco CTL Client prompts you to change the password, you must change the password before you can proceed with the configuration.

To review pertinent information on setting passwords, click the **Show Tips** button. If you cannot set the password for any reason, review the tips that display.

To change the security token password, follow these steps:

- **Step 1** Verify that you have installed the Cisco CTL Client on a Windows server or workstation.
- **Step 2** If you have not already done so, insert the security token into the USB port on the Windows server or workstation where you installed the Cisco CTL Client.
- **Step 3** Choose **Start > Programs > etoken > Etoken Properties**, right-click **etoken**, and choose **Change etoken password**.
- **Step 4** In the Current Password field, enter the password that you originally created for the token.
- **Step 5** Enter a new password.
- **Step 6** Enter the new password again to confirm it.
- **Step 7** Click **OK**.

## <span id="page-16-1"></span>**Deleting the CTL File on the Cisco Unified IP Phone**

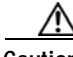

**Caution** Cisco recommends that you perform this task in a secure lab environment, especially if you do not plan to delete the CTL file from the Cisco Unified Communications Manager server(s).

Delete the CTL file on the Cisco Unified IP Phone for the following cases:

- **•** You lose all security tokens that signed the CTL file.
- The security tokens that signed the CTL file appear compromised.
- **•** You move a phone out of a secure environment; for example, to a storage area.
- **•** You move a phone from an area with an unknown security policy to a secure Cisco Unified Communications Manager.
- **•** You change the alternate TFTP server address to a server that does not exist in the CTL file.

To delete the CTL file on the Cisco Unified IP Phone, perform the tasks in [Table 2-3](#page-17-2).

<span id="page-17-2"></span>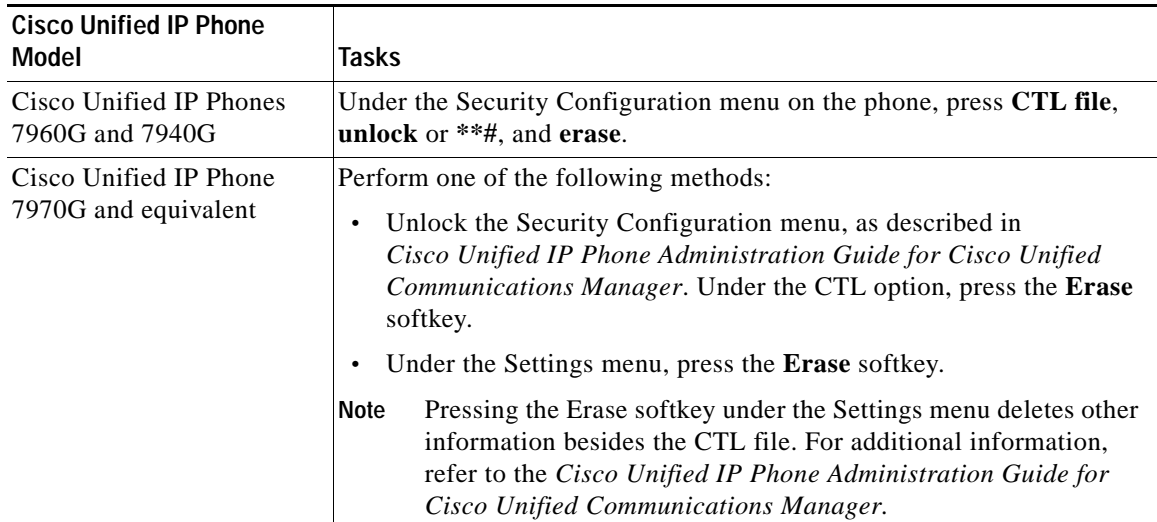

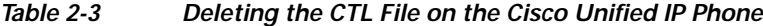

### <span id="page-17-0"></span>**Determining the Cisco CTL Client Version**

To determine which version of the Cisco CTL Client you are using, follow these steps:

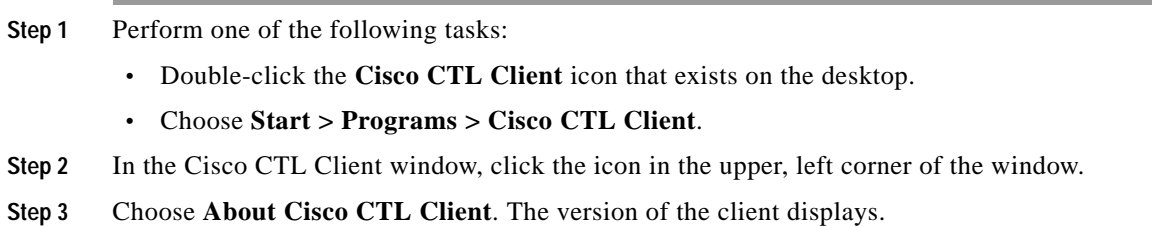

## <span id="page-17-1"></span>**Verifying or Uninstalling the Cisco CTL Client**

Uninstalling the Cisco CTL Client does not delete the CTL file. Likewise, the cluster security mode and the CTL file do not change when you uninstall the client. If you choose to do so, you can uninstall the Cisco CTL Client, install the client on a different Windows workstation or server, and continue to use the same CTL file.

To verify that the Cisco CTL Client installed, follow these steps:

- **Step 1** Choose **Start > Control Panel > Add Remove Programs**.
- **Step 2** Double-click **Add Remove Programs**.
- **Step 3** To verify that the client installed, locate **Cisco CTL Client**.
- **Step 4** To uninstall the client, click **Remove**.

# **Where to Go Next**

See [Chapter 3, "Configuring Inter-device Security for the Cisco TelePresence Infrastructure Devices"](#page-0-0) to download your certificates and configure inter-device security on the CTMS.

**College** 

П